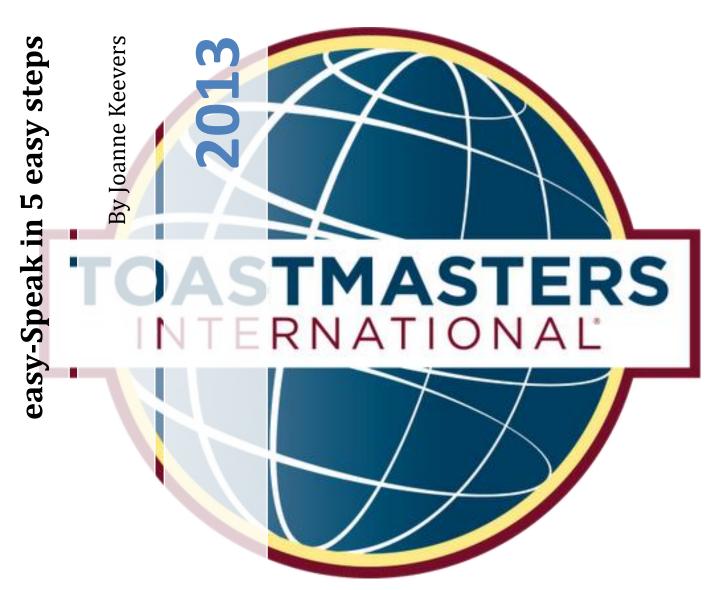

This document will take you through, in 5 steps, how to confirm your attendance at club meetings and accept or decline assigned roles.

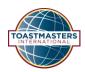

# Welcome to easy-Speak

The easy-Speak software allows Toastmaster clubs to automate their meeting planning and to track and support members' development. It provides full data management system, automating the agenda and freeing the VPE's time to do what is important - **support and encourage** the members.

The system is designed to minimise human effort in the administration of the club and maximise the data available to run the club effectively.

# What's in this document?

| easy-Speak in 5 Easy Steps                                        | 3  |
|-------------------------------------------------------------------|----|
| Step 1. Login into easy-Speak - http://easy-speak.org             | 3  |
| Step 2. Confirm your attendance at upcoming meeting               | 5  |
| Step 2a. Confirm your attendance for several meetings at one time | 6  |
| Step 3. Sign up for roles                                         | 7  |
| Step 3a. Sign up for roles for several meetings at one time       | 8  |
| Step 4. Request a speech                                          | 9  |
| Step 5. Exit easy-Speak                                           | 9  |
| How to be a Toastmaster/Chairperson on easy-Speak                 | 10 |
| Review your Competent Communicator (CC) progress                  | 15 |
| View your Competent Leadership (CL) progress                      | 15 |
| Update your profile                                               | 16 |
| Upload a photo (optional)                                         |    |
|                                                                   |    |

## easy-Speak in 5 Easy Steps

## Step 1. Login into easy-Speak - http://easy-speak.org

- Log into easy-Speak with the user name and password provided to you from the VPEd.
  - Your user name and password can be changed at any time (see step 3 of Update your profile and upload a photo (optional) at the end of this document).

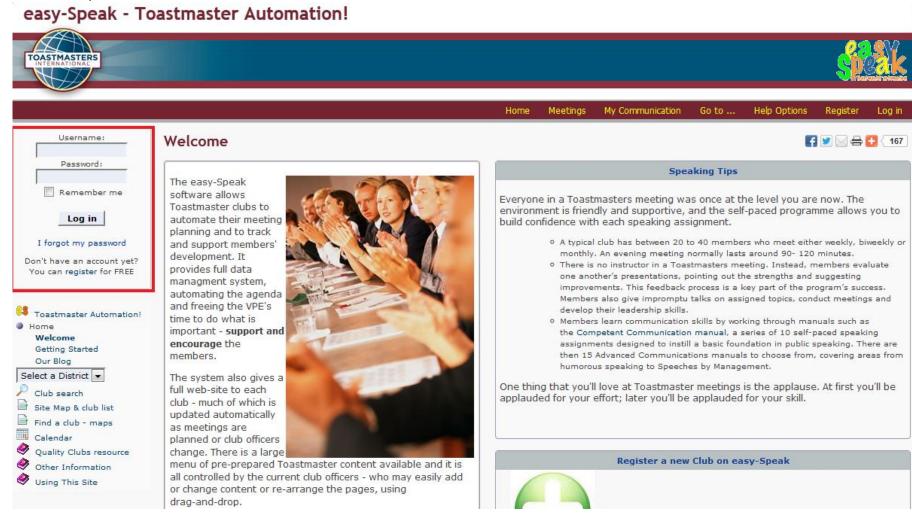

• At the home page, if you are a member of only one club on easy-Speak, your screen would look something like this;

## easy-Speak - Hornsby District Toastmasters

Welcome back Joanne Keevers [joanneskeevers]

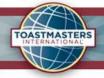

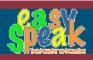

Meetings

My Participation

My Communication

This Club

Go to ...

Help Options

Log out

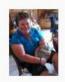

Welcome joanneskeevers

Links: Hornsby District Toastmasters

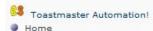

Home Our Blog Meet Our Members Members Page Directions Contact Us

#### **Hornsby District**

Meeting on 15 Oct

View Meeting District 70

Division H

Area 16 Hornsby District

Neighbouring Clubs

Find a club - maps

Calendar

Quality Clubs resource

Other Information

Using This Site Looking to improve vour cooking and

#### Home

#### Quote of the Day

**Newest Picture** 

"All footballers who take recreational drugs should be hammered" Andy Gray

View More Quotes

#### **About Our Club**

Hornsby District Toastmasters (HDTM) is where ordinary people become extraordinary leaders and speakers. We offer the opportunity to develop professionally and personally in a safe learning environment. Come along and be our quest! We'd love to have you join us every 1st, 3rd and 5th Tuesday, 7:30 PM, at Beatrice Taylor Hall, next to Willow Park on Edgeworth David Drive in Hornsby.

See you at the next meeting!

## The Toastmasters Mission A statement of shared values

Every Toastmasters club shares the same mission, clearly defined in the following mission statement:

We provide a supportive and positive learning experience in which members are empowered to develop communication and leadership skills, resulting in greater colfeenfidence and personal growth

#### **Future Meetings**

Tuesday 15th October 2013, 7:25 pm

Tuesday 29th October 2013, 7:25 pm

Tuesday 5th November 2013, 7:25 pm

Tuesday 19th November 2013, 7:25 pm

Tuesday 3rd December 2013, 7:25 pm

(Click on a date to see the detail)

#### **Committee Contact Info**

#### President

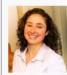

Melinda Sydenham

@ email

@ email

Mobile 0450 006 951

#### Vice President - Education

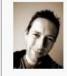

Stephen White

Evening Phone 02 8411 1081

Mobile 0431 453 288

Vice President Membership

#### Why Not Join Us!

**1** 📝 🔀 🖨 🚼 🤇 515

#### When do we meet? 1st, 3rd & 5th Tuesday

of the month at 7:25

#### Where do we meet? Willow Park Community Centre

25 Edgeworth David Road, Hornsby, NSW, 2077, Australia

#### Be a quest at our next meeting!

15 Oct 13 at 7:25 pm

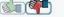

Open to all

Contact the President

@ email

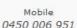

Download a TMI Application Form

**Club Affiliations** 

**Hornsby District** Toastmasters

Club Number 4140

### Step 2. Confirm your attendance at upcoming meeting

- On the left hand side of the screen, to view the agenda for the upcoming meeting, click on View
   Meeting
- This will take you to the lastest meeting page;

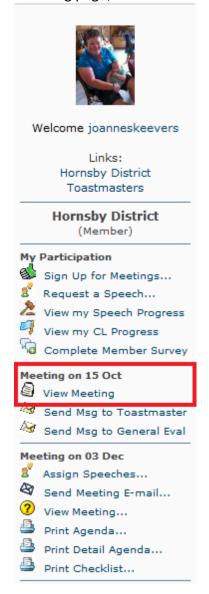

Click on the Green Thumbs up for Yes, and Red Thumbs Down for No

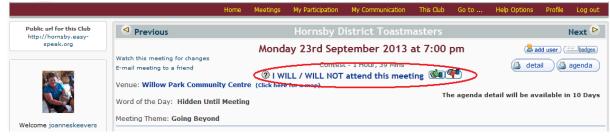

- Confirm your attendance at the next meeting by clicking on the Next button
- Click on the Previous button to go back to the previous meeting page

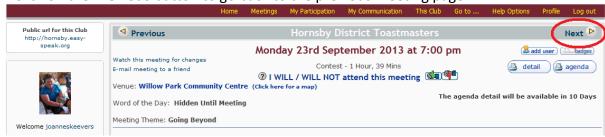

#### Step 2a. Confirm your attendance for several meetings at one time

• You can also sign up for several meetings at one time by clicking on Sign Up for Meetings

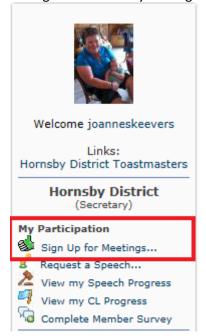

• Click on the Green Thumbs up for Yes, and Red Thumbs Down for No for the meetings you will be attending. (You can change this at any time up to 12 hours before the start of the meeting. Anytime within 12 hours of the start of the meeting, you should contact the meeting Chairperson to let them know of your situation.)

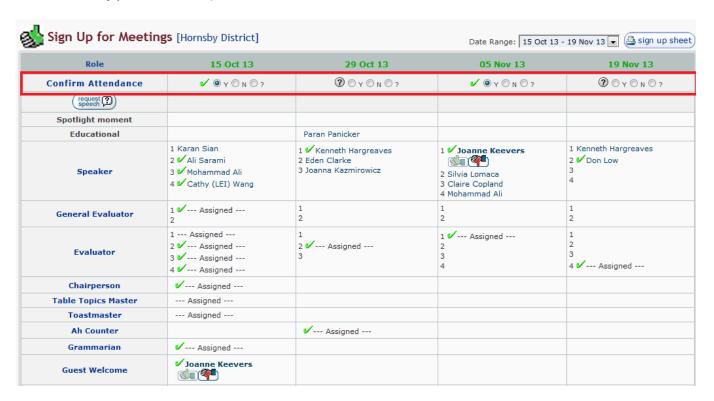

#### Step 3. Sign up for roles

 After clicking on the View Meeting link, if you have been assigned a role, find your name in the Sign Up for Roles section and click on the Green Thumb to ACCEPT this role, or Red Thumb Down to DECLINE this role.

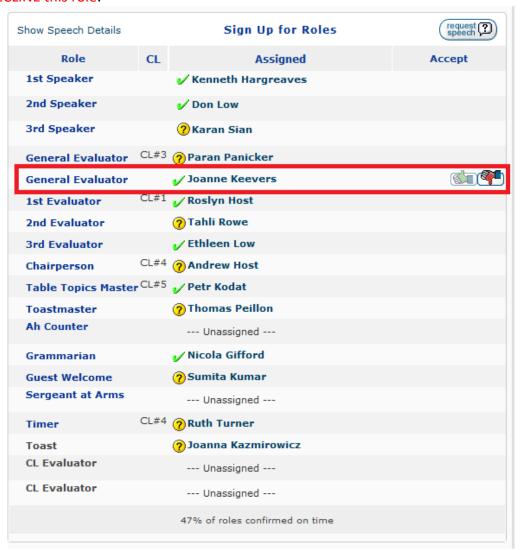

## Step 3a. Sign up for roles for several meetings at one time

- Also on the **Sign up for Meetings...** page, you can sign up for roles for several meetings at one time.
- You can accept or decline any roles already assigned to you; or
- Any roles that are available and you are interested in taking up, can be accepted by clicking on the Green Thumb.

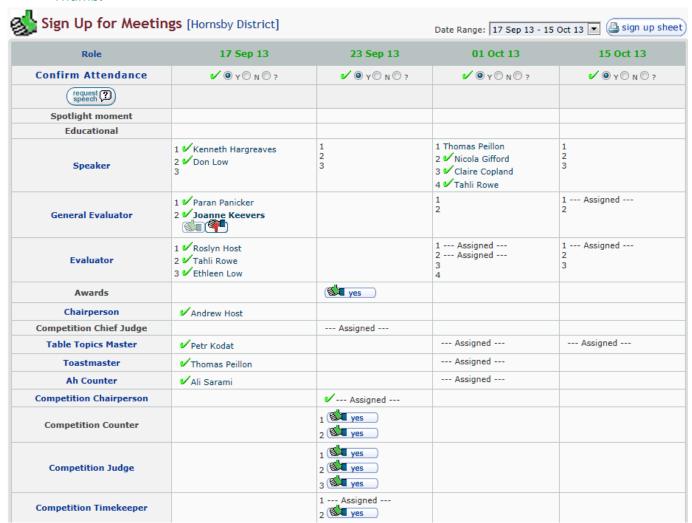

#### Step 4. Request a speech

- Under My Participation, click on Request a Speech...
- In the window that appears, enter your **Speech Title and Introduction**<sup>1</sup>;
- Select which workbook and speech number you are doing;
- Select the preferred dates you want to complete your speech in 1<sup>st</sup>, 2<sup>nd</sup> and 3<sup>rd</sup> preferences.
  - You can request speeches even when the preferred meeting is full.

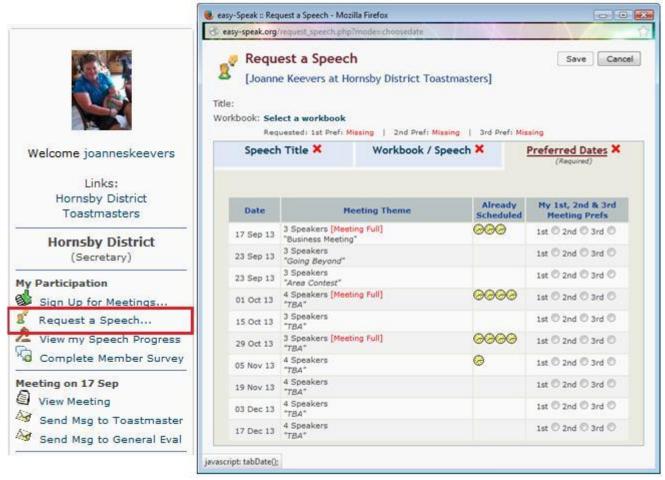

 A notificiation will be sent to the VPEd, who will review your speech request and try to accommodate you within your preferred dates.

#### Step 5. Exit easy-Speak

- That's it! You have successfully signed up for the upcoming Toastmasters meeting.
- You can now log out of Easy-speak.

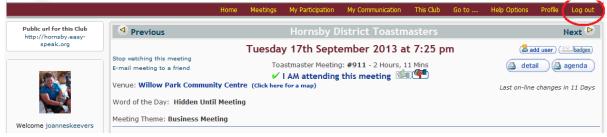

Page 9 of 18

<sup>&</sup>lt;sup>1</sup> Entering your **speech title and introduction is important,** as it allows for the Toastmaster of the meeting to use this information when they are introducing you when it is your turn to conduct your speech in the meeting.

## How to be a Toastmaster/Chairperson on easy-Speak

- There will be times when you are chairperson of a meeting. You will be assigned as Meeting Manager of that meeting and your screen on easy-Speak
  for that meeting will look something like this.
- While the screen below does not have many people assigned to roles, come closer to the meeting date, the members themselves should have logged in, confirmed their attendance and accepted or declined their roles.

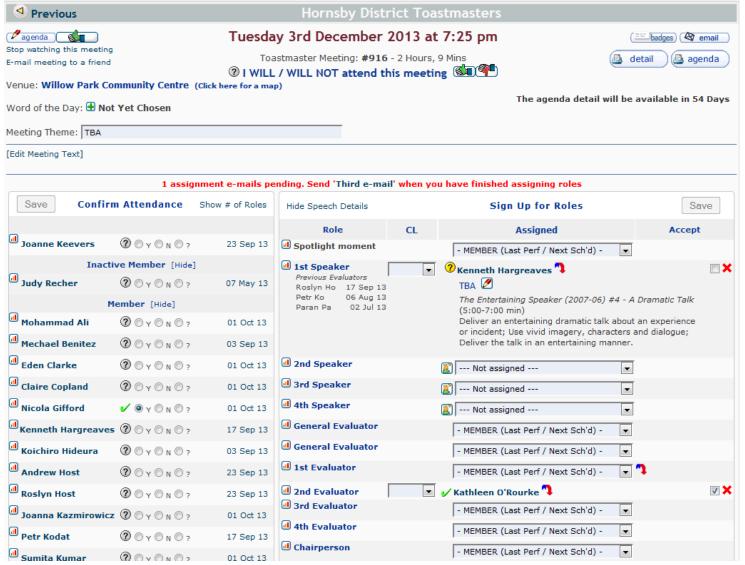

#### Step 1. Check all members have accepted their roles

• Your job as **Meeting Manager/chairperson** is to check that all members have confirmed their attendance, accepted their roles and then print copies of the agenda to bring to the meeting.

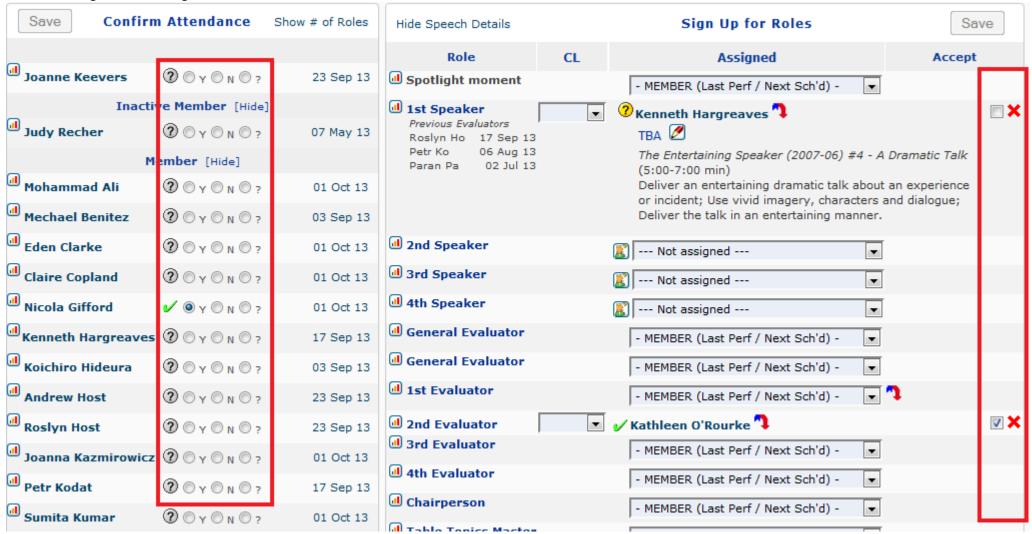

#### Step 2. Chase up members that have not confirmed their roles

• Using the **Contact Other Members** link under **My Communication**, this will take you to the **User List** screen, where it will show you contact phone numbers (blocked out on this image) and allow you to send emails to members through the easy-Speak system.

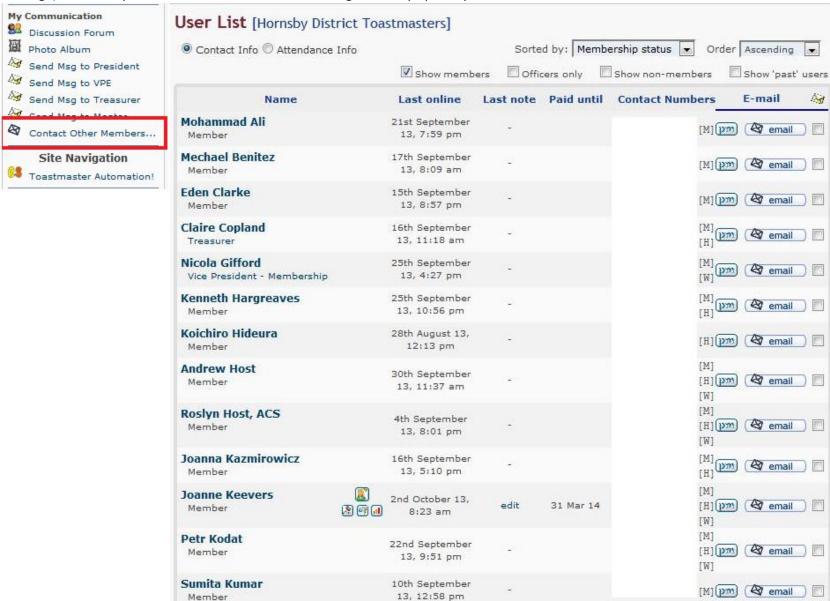

#### Step 3. Confirm member's attendance and accept roles for them

- There is a time limit for members to confirm their roles on easy-Speak. The agenda gets closed to the regular members 12 hours before the start of the meeting.
- In the red box below, there would be a message saying "This agenda is closed for online changes".
- The only people that can make changes to the agenda after it has closed are:
  - o Meeting Manager
  - o VPE
  - President
  - Secretary

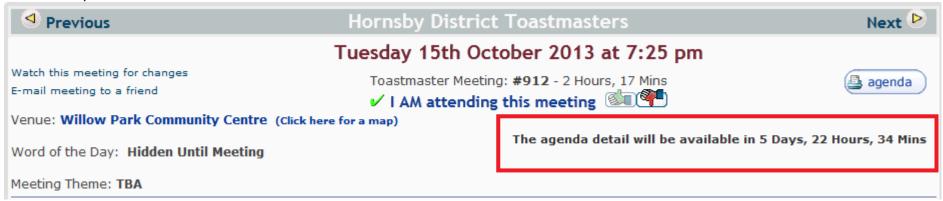

- Using the radio buttons under **Confirm Attendance** and the check boxes under **Sign Up for Roles** you can confirm their attendance and accept their roles.
- Click the **Save** button to confirm the changes.

| Save Confirm                   | 1 Attendance                   | Show # of Roles        | Hide Speech Details                                                                                                    |          | Sign Up for Roles                            | Sav           | ve         |
|--------------------------------|--------------------------------|------------------------|----------------------------------------------------------------------------------------------------|----------|----------------------------------------------|---------------|------------|
| Joanne Keevers                 | <b>②</b> ○ γ ○ n ○ ?           | 23 Sep 13              | Role  Spotlight moment                                                                                                    | CL       | Assigned - MEMBER (Last Perf / Next Sch'd) - | Accept        |            |
|                                | re Member [Hide]               |                        | 1st Speaker Previous Evaluators                                                                                                    | <b>-</b> | ○ Kenneth Hargreaves      ○                  |               | <b>×</b>   |
| Judy Recher                    | ② ○ Y ○ N ○ ?                  | 07 May 13              | Roslyn Ho 17 Sep 13<br>Petr Ko 06 Aug 13<br>Paran Pa 02 Jul 13                                                                                            |          | TBA                                          | Dramatic Talk |            |
| Mohammad Ali Mechael Benitez   | ② ○ Y ○ N ○ ? ③ ○ Y ○ N ○ ?    | 01 Oct 13<br>03 Sep 13 | Deliver an entertaining dramatic talk about an experie or incident; Use vivid imagery, characters and dialogu Deliver the talk in an entertaining manner. |          |                                              |               |            |
| Eden Clarke                    | <b>②</b> ○ y ○ N ○ ?           | 01 Oct 13              | 2nd Speaker                                                                                                    |          |                                              |               |            |
| Claire Copland  Nicola Gifford | ② ○ Y ○ N ○ ? ✓ ◎ Y ○ N ○ ?    | 01 Oct 13<br>01 Oct 13 | 4th Speaker                                                                                                    |          | Not assigned                                 |               |            |
| Kenneth Hargreaves             |                                | 17 Sep 13              | General Evaluator                                                                                                    |          | - MEMBER (Last Perf / Next Sch'd) -          |               |            |
| Andrew Host                    | <pre>② ○ Y ○ N ○ ?</pre>       | 03 Sep 13<br>23 Sep 13 | General Evaluator  Ist Evaluator                                                                                                    |          | - MEMBER (Last Perf / Next Sch'd) -          | <b>n</b>      |            |
| Roslyn Host                    | <b>?</b> ○ y ○ N ○ ?           | 23 Sep 13              | ■ 2nd Evaluator ■ 3rd Evaluator                                                                                                    | ▼        | ✓ Kathleen O'Rourke                          |               | <b>v</b> × |
| Joanna Kazmirowicz Petr Kodat  | ② ○ y ○ n ○ ?<br>② ○ y ○ n ○ ? | 01 Oct 13<br>17 Sep 13 | 4th Evaluator                                                                                                    |          | - MEMBER (Last Perf / Next Sch'd) -          |               |            |
| Sumita Kumar                   | ② ○ Y ○ N ○ ?                  | 01 Oct 13              | Chairperson                                                                                                    |          | - MEMBER (Last Perf / Next Sch'd) -          |               |            |

## **Review your Competent Communicator (CC) progress**

#### Step 1. View your speech progress

Under My Participation click on View My Speech Progress

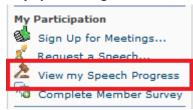

- On this page, you can view:
  - ✓ Requested Speeches shows when you are scheduled to give your next speech;
  - ✓ Workbook Matrix an overview of when each of your speeches have been completed;
  - ✓ Workbook History shows the project name, the name of your speech, date it was completed and who evaluated it;
  - ✓ **Communicator Goals** set yourself a goal to, for example, achieve your Competent Communicator award by 01 Jul 14.

## **View your Competent Leadership (CL) progress**

#### Step 1. View your Competent Leadership progress

• Under My Participation, click on View my CL Progress

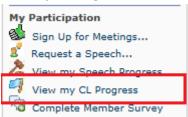

#### Step 2. Enter your Leadership role progress

- As you progress through the manual and your leadership roles are evaluated, click on the **pencil icon** and record the date that role was completed.
- When all your required roles are completed, the VPEd will verify your roles as completed on easy-Speak.

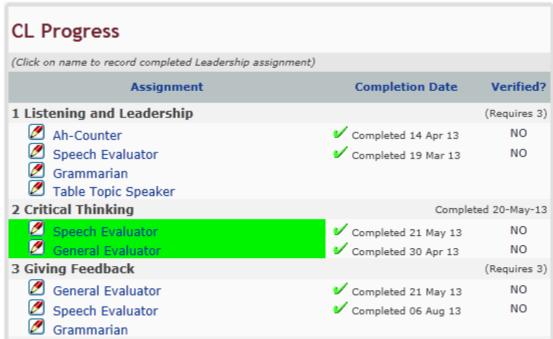

2013

## Update your profile

## Step 1. View your profile

• On the left hand side of the screen, click on your name

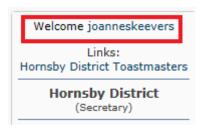

#### Step 2. My User Profile page

- In the My User Profile page, you can:
  - ✓ Change your username;
  - ✓ Update your email address;
  - ✓ Change your password;
  - ✓ Add/update your address and contact details in the Personal tab;
  - ✓ Add/update other ways people can contact you, eg, via facebook, in the **Communication** tab;
  - ✓ Add a profile picture in the Images tab;
  - ✓ See an overview of the different Toastmasters clubs you may be a member of, when you lasted visited that club and what speeches you have completed at each club in the **Toastmasters** tab;
  - **Watching** tab is not used.

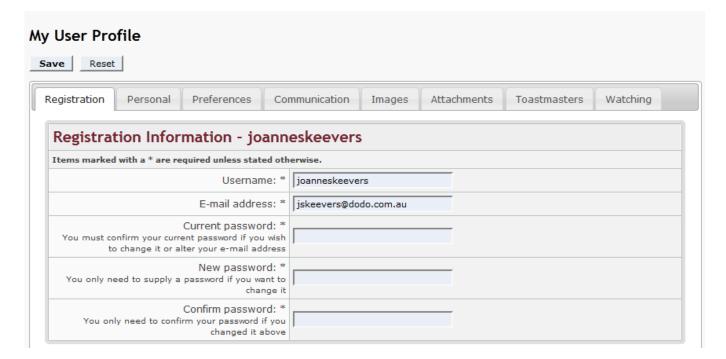

#### Step 3. Save it!

• Click on the **Save** button to confirm your changes.

## **Upload a photo (optional)**

## Step 1. Resize your photo to fit

- Locate a photo of yourself, that you would like to have as your profile picture on easy-Speak;
- Open the picture in the Paint program
- Click on the Image menu, then on Resize/Skew...
- Reduce the Horizontal and Vertical % to both be 50, and click OK;
- Click on **File** and **Save As** the picture under a new name;
- If you do not know how to resize the picture, or you have trouble with the above steps, you can contact any of the club officers, who will gladly upload the picture for you.

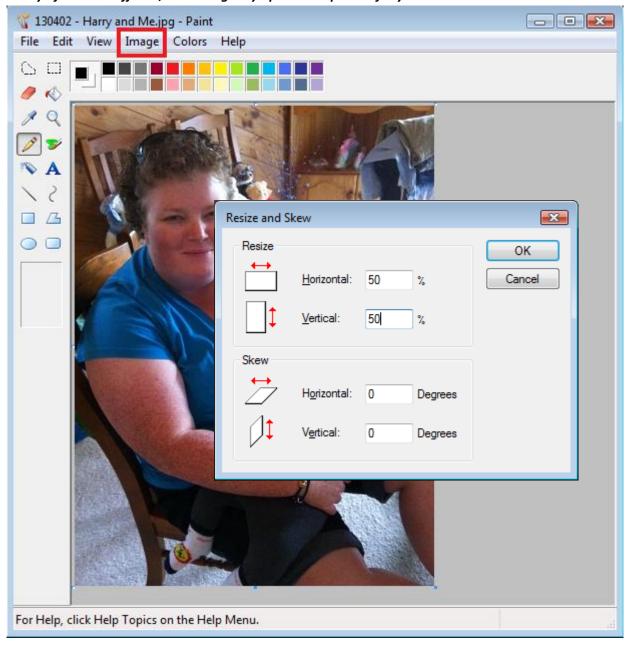

## Step 2. View your profile

• Back in easy-Speak, under your profile picture box, click on your name

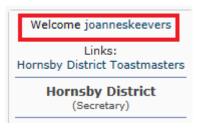

#### Step 3. My User Profile page

- In the My User Profile page, you can:
  - ✓ Change your username;
  - ✓ Update your email address;
  - ✓ Change your password;
  - ✓ Add/update your address and contact details in the Personal tab;
  - ✓ Add/update other ways people can contact you, eg, via facebook, in the Communication tab;
  - ✓ Add a profile picture in the Images tab;
  - ✓ See an overview of the different Toastmasters clubs you may be a member of, when you lasted visited that club and what speeches you have completed at each club in the **Toastmasters** tab;
  - **×** Watching tab is not used.

## Step 4. Click on Images tab

Click on the Browse... button and locate your newly saved picture on your computer;

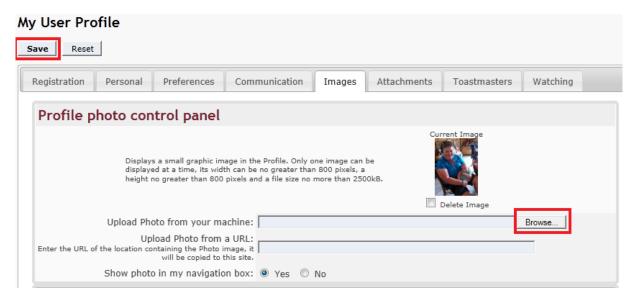

#### Step 5. Save it!

- Click on the Save button
- That's it! You have successfully added your photo to your profile!

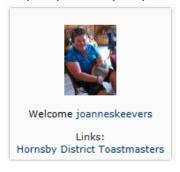